# **27th Annual Meeting group registration step-by-step guide**

# **STEP 1**

Go to the website of the 27th Annual Meeting via [https://www.charcot-ms.org/conferences/27th-annual](https://www.charcot-ms.org/conferences/27th-annual-meeting)[meeting](https://www.charcot-ms.org/conferences/27th-annual-meeting) and click the link "27th Annual Meeting website".

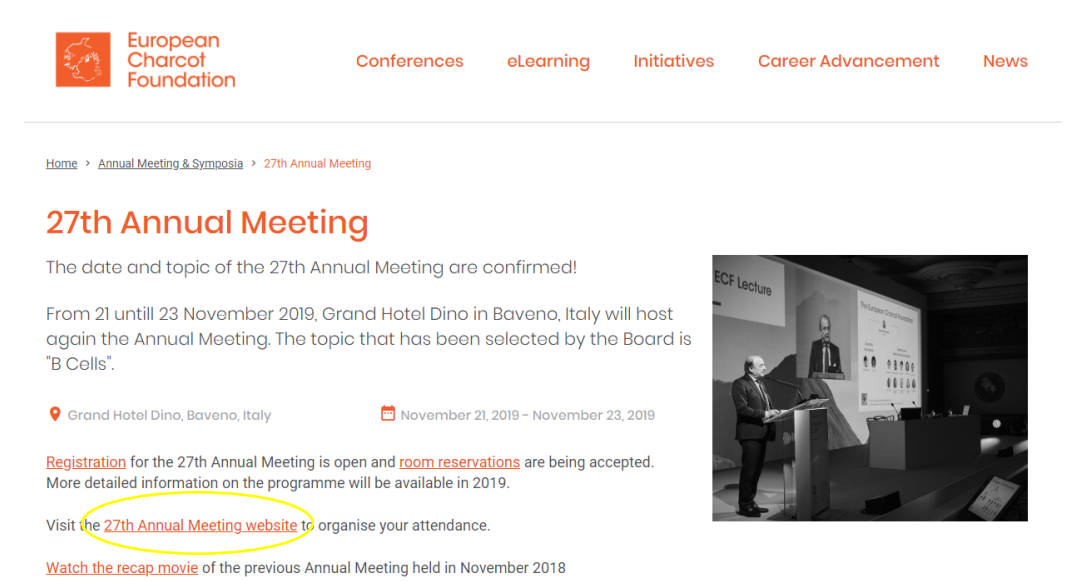

## **STEP 2**

Below the tab "Organise your attendance", click on the tab "Annual Meeting Registration" from the pull down menu.

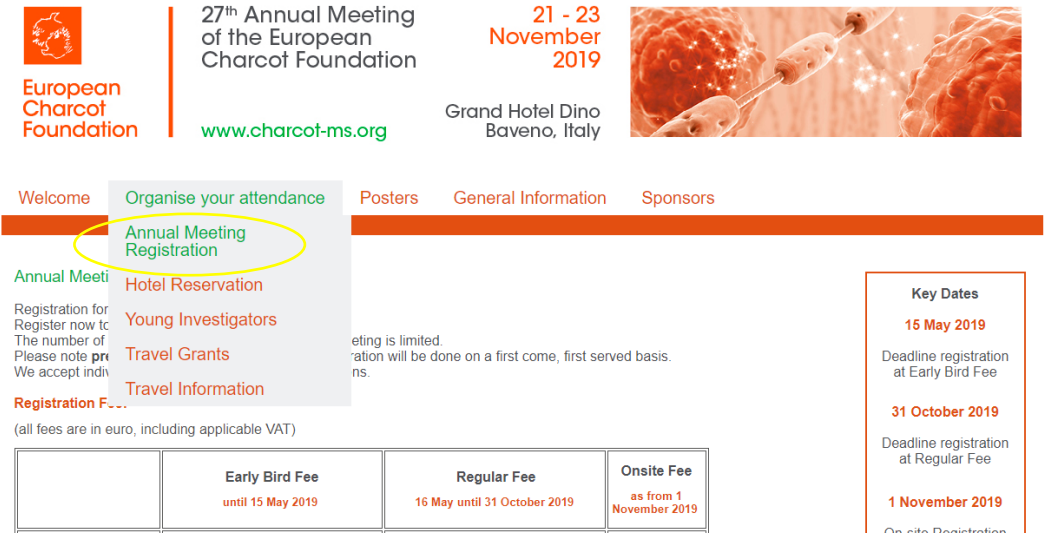

Read carefully the information published about the different registration fees, the deadlines, the information required to register, name changes, the cancellation policy, the individual and group registration procedures. Click any of the green "REGISTER"-buttons to start your registration and access the registration module.

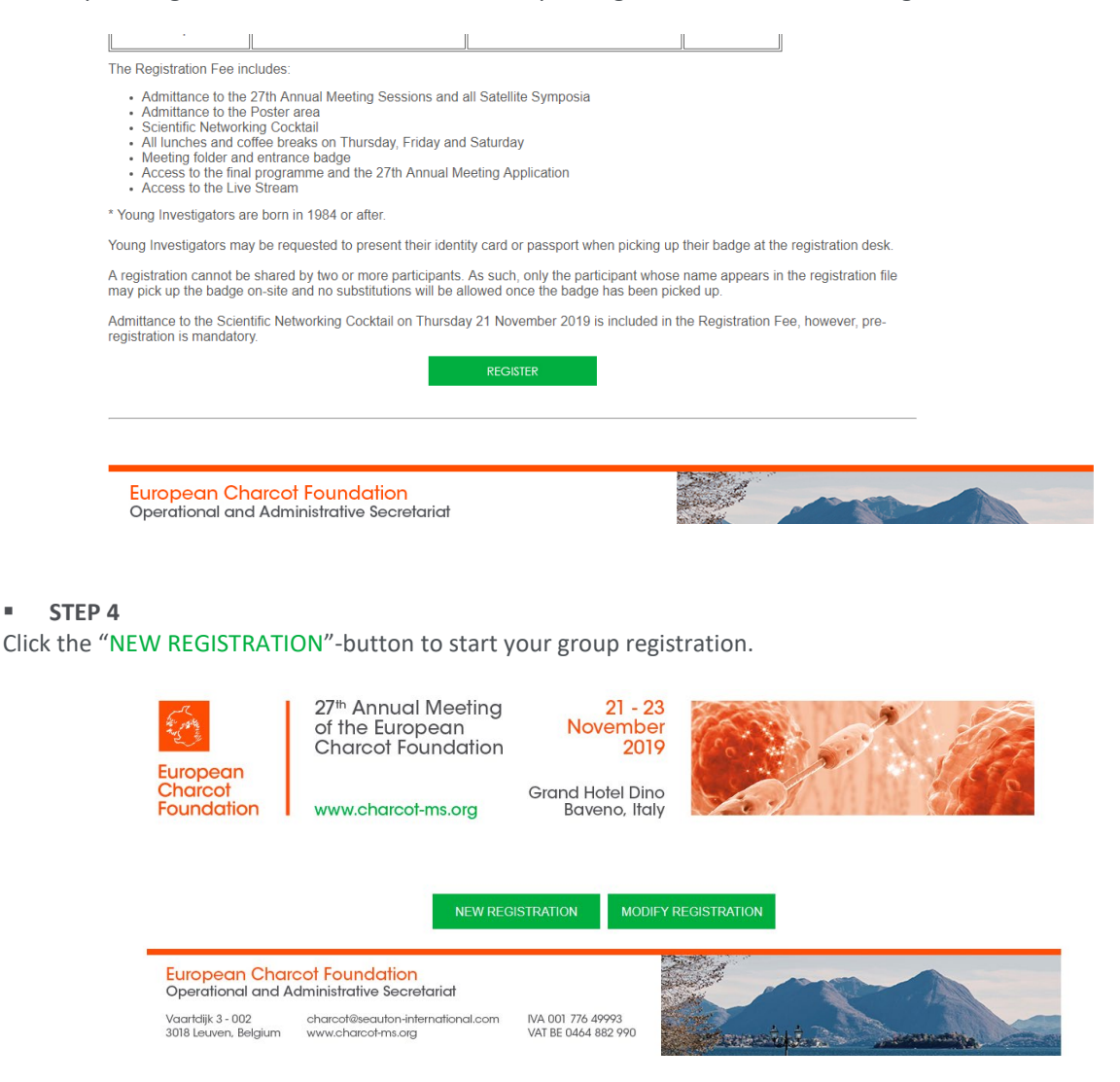

# **STEP 5**

Choose one of the available registration options.

- To register a person to attend the Annual Meeting, select the registration option "Meeting Delegate".

- If your delegate is born in 1984 or after, you may consider to register him/her as a Young Investigator with poster or without poster since different registration fees apply

(Fees are published on the "Annual Meeting Registration"-page below the tab "Organise your attendance")

When you have selected your option, click the "CONTINUE"-button.

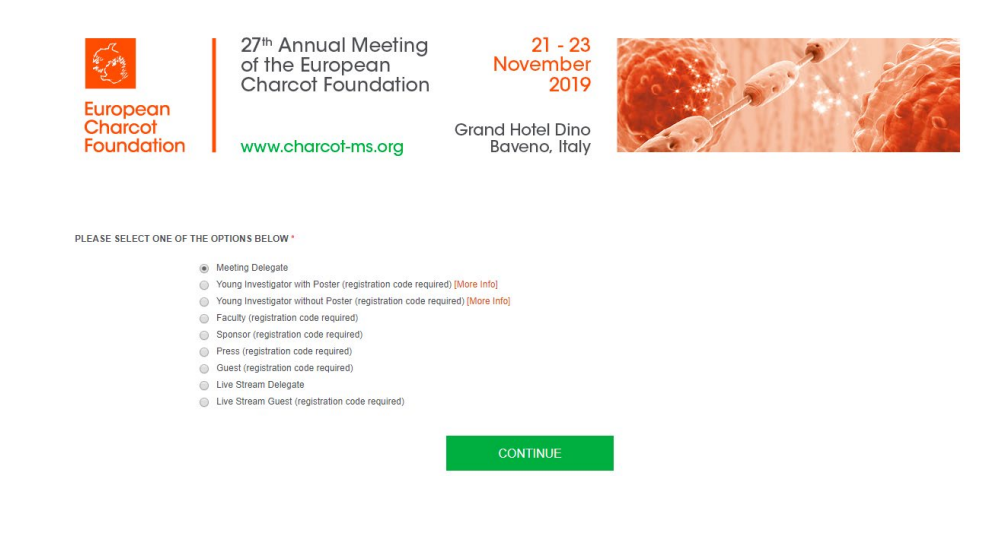

Enter a main email address.

The main email address is the email address all communication related to the registration will be sent to.

For group registrations it is advised to use the email address of the group responsible as the main email address in which case all communication (f.e. delegate registration voucher) will be sent to the group responsible. The group responsible controls all communication with the group delegates.

Should you prefer all communication and vouchers to be sent directly to your group delegates, enter the email address of your delegate as the main email address. If you as the group responsible would like to receive all communication as well, put your email address in the cc email address field.

# Click the "CONTINUE"-button.

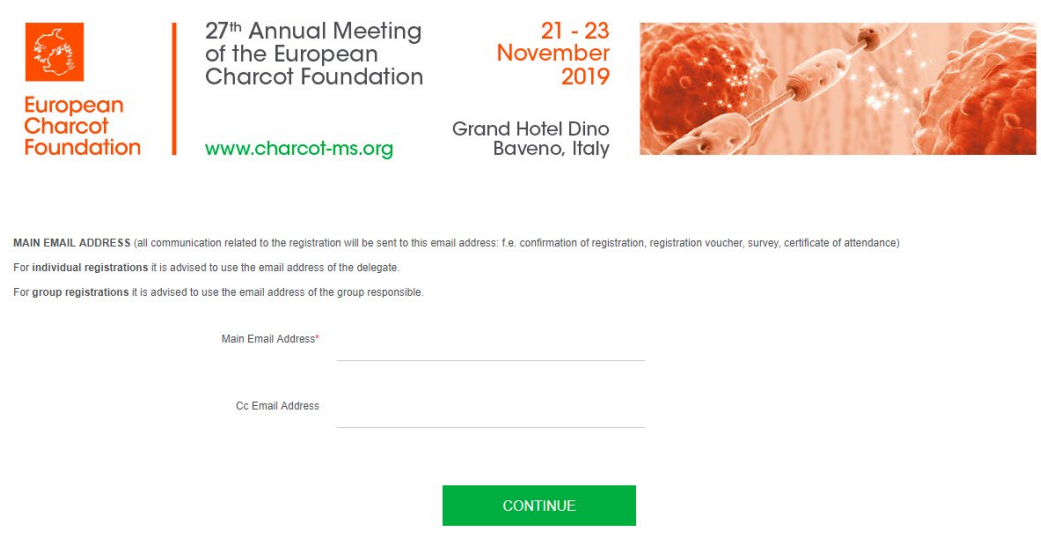

#### **STEP 7**

Below the heading "Type of registration", select the "Yes"-button if you are registering a group,

You can give your group a name (not obligatory) and enter the name and email of the group responsible.

"On-site group pick-up meeting materials":

If you as a group responsible would like to pick up the meeting materials of your delegates prior to the start of the Annual Meeting and take care of the distribution of the materials, select the "yes"-option.

Alternatively ("no"-option), your group delegates can collect individually their meeting materials from the Registration and Hospitality desk. For the opening times of the Registration & Hospitality desk (for individual collection or group collection, visit the "Annual Meeting Registration"-page (STEP 2).

Complete the required delegate information (required = with the red asterix). If you do not know the name of the delegates in your group yet, you can make use of dummy values for the required fields (eg. First Name 1, Last Name 1, Organisation 1, ….).

Select the privacy regulations corresponding to your preference and accept the Specific Terms and Conditions.

Confirm your registration by clicking the green "CONTINUE"- button.

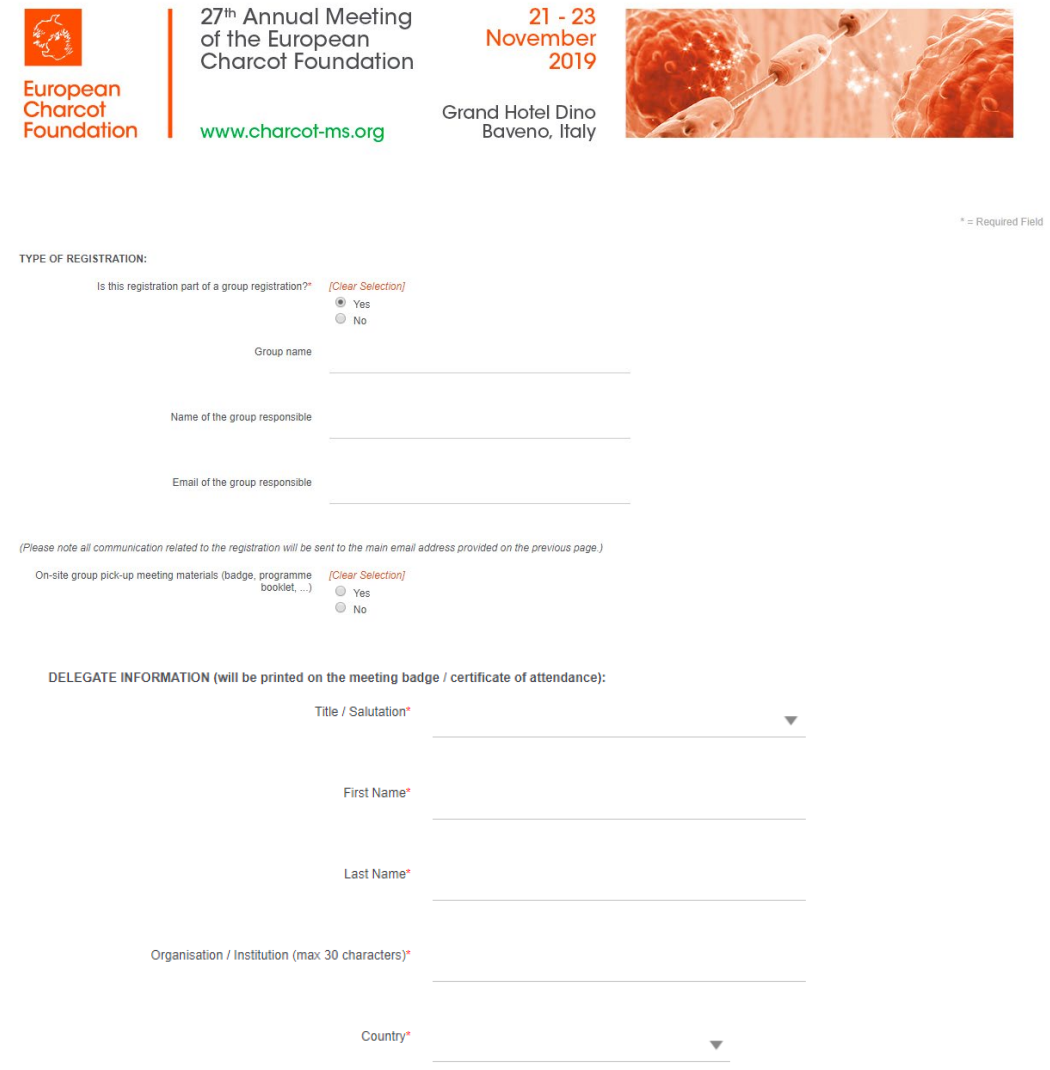

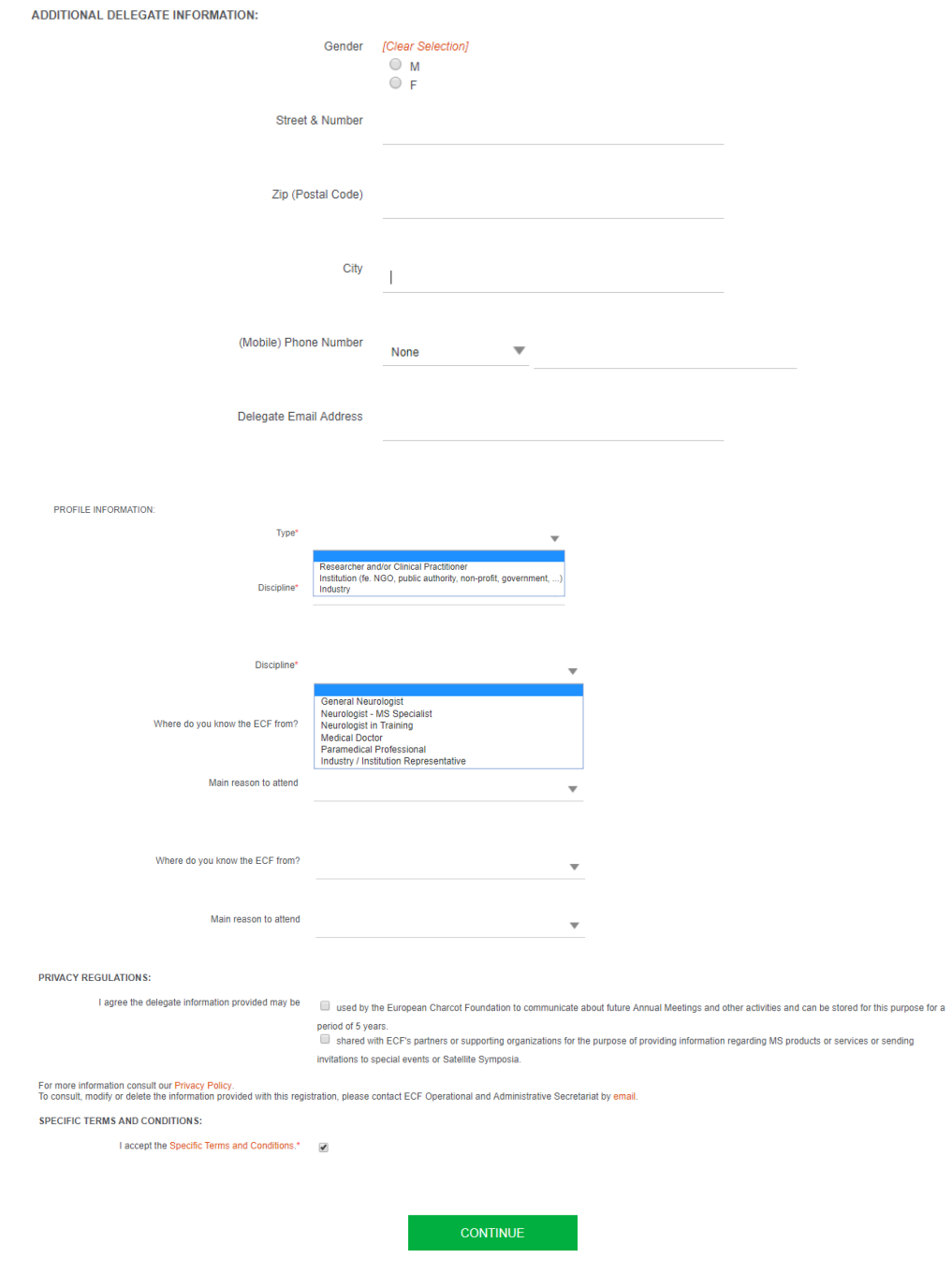

If you would like to register your delegate for the Scientific Networking Cocktail, tick the box and select the "CONTINUE"-button.

The Scientific Networking Cocktail is included in the registration fee.

In case the delegate does not register for the Scientific Networking Cocktail, an amount of € 30 (VAT included) will be deducted from the registration fee.

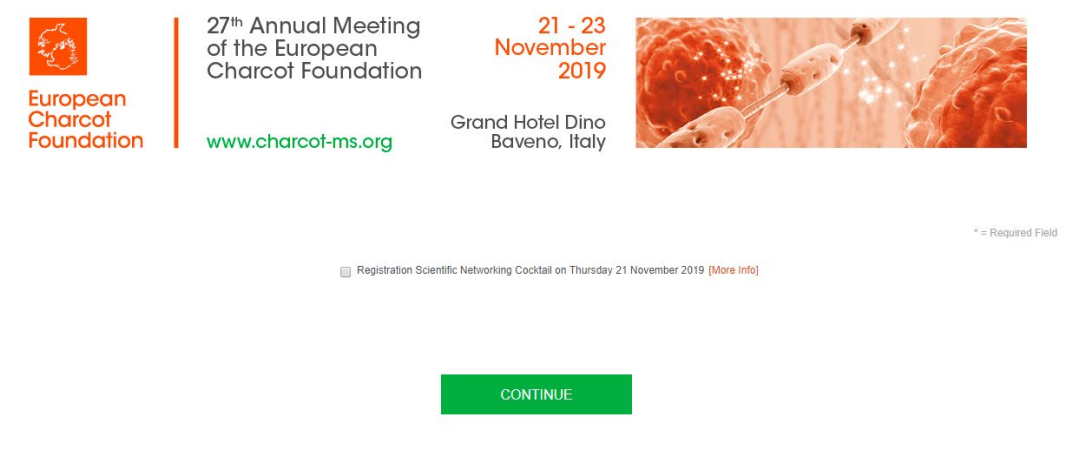

If you would like to add an additional delegate to your group registration, tick the "Yes"-option and the "CONTINUE"-button. (proceed to STEP 10)

If you would like to confirm your registration and not add an additional delegate to your group registration, tick the "No"-option and "CONTINUE"-button. (proceed to STEP 11)

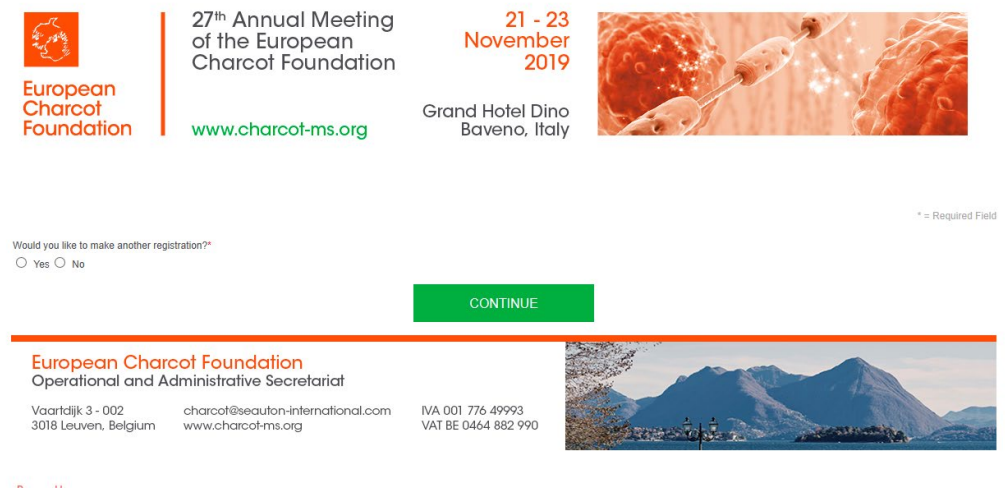

# **STEP 10**

An overview of the registered delegates appears. At this stage it is possible to edit the delegate information via the blue edit icon.

To add an additional delegate, enter again the Main Email Address (see STEP 6), select one of the registration options (see STEP 5) and select the "CONTINUE"-button. Complete STEP 7 and STEP 8. (proceed to STEP 10)

If your group is complete or if you do not wish to add an additional delegate, select the "CONFIRM REGISTRATION"-button. You will be directed to the payment page. (proceed to STEP 11)

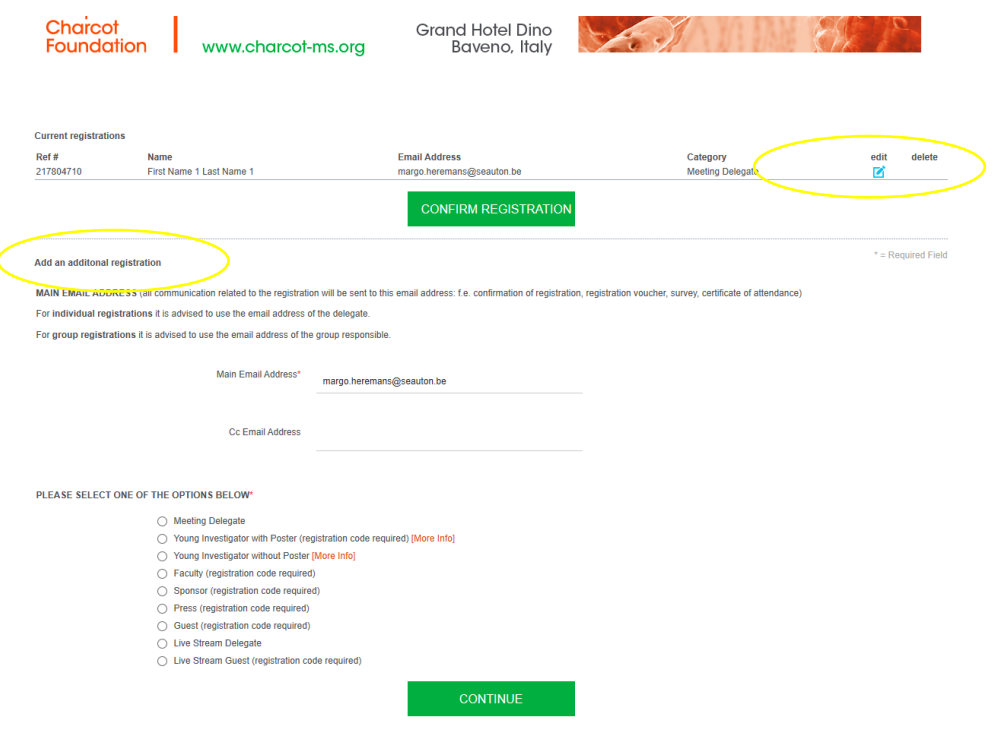

You receive an overview of the registered delegates and the corresponding transaction amount.

As per our Specific Terms & Conditions, all invoices are payable by credit card. An exception to pay by wire transfer can be requested. (to STEP 12)

Complete the required invoicing information and your credit card details (fields marked with a red asterix). Click the "MAKE PAYMENT"-button to finalize your group registration.

You will receive an email to confirm your group registration once your payment has been finalized. This confirmation email includes your registration confirmation number and a link to your registration record. Make sure to keep this email since the email confirmation number is required to make modifications to your group registration (f.e. update the dummy names).

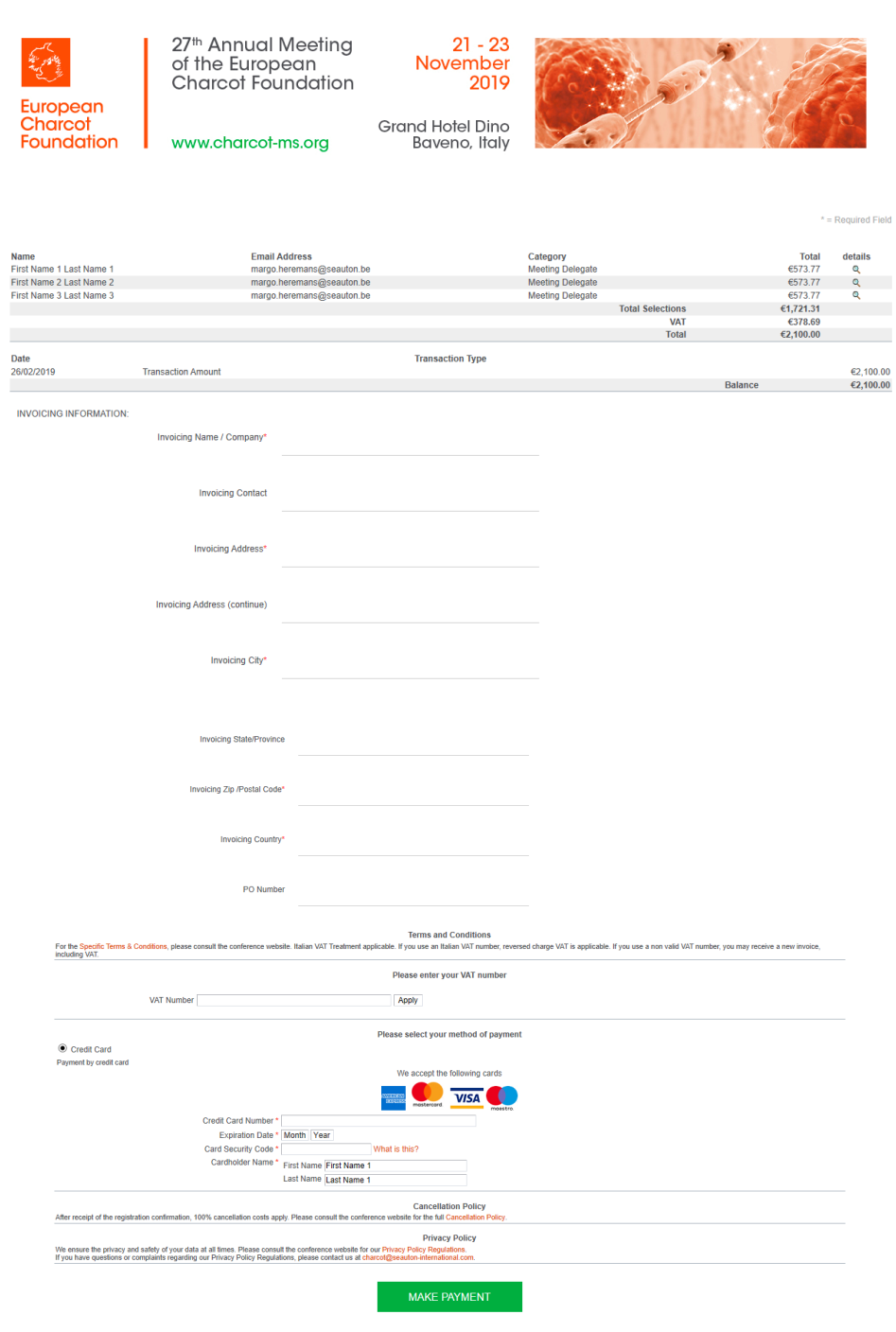

To ask for an exception to pay by wire tranfer, abort your registration at the "MAKE PAYMENT"-stage and send an email to the Operational & Administrative Secretariat: [charcot@seauton-international.com](mailto:charcot@seauton-international.com) mentioning the main email address used to register the group (if different from the email address of the sender of the email).

Your group registration data are saved. However they will only become accessible after the request for payment by wire transfer has been approved by the ECF Operational and Administrative Secretariat. See STEP 6 for the main email address of the group registration.

To re-enter your registration record at a later stage, follow STEP 2, STEP 3 and STEP 4. Click the green "MODIFY REGISTRATION"-button in STEP 4.

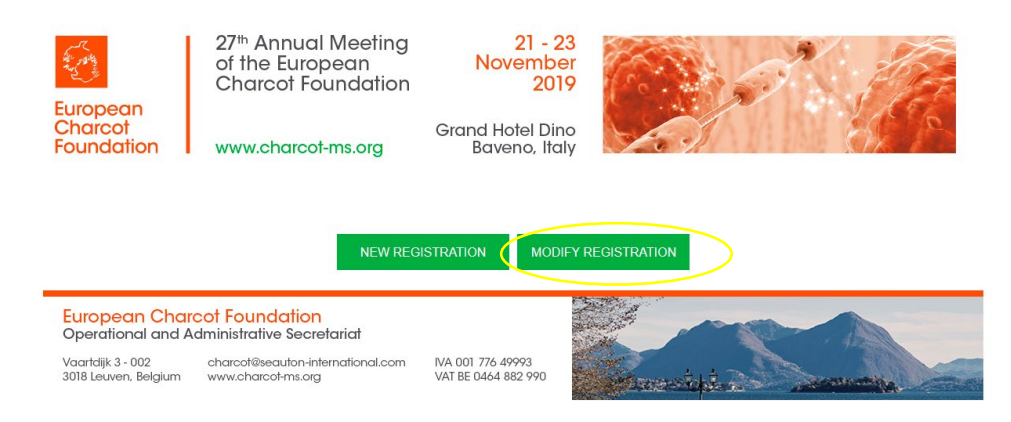

To access and modify your registration record, you will need:

- the main email address you used to register (cfr STEP 6)

- your registration reference number (mentioned in the confirmation email you received after registering your group).

You will see the same overview as you see in STEP 10. You can now modify/update the requested information for each delegate via the blue edit button.

Should you have any questions or need help with your group registration, please do not hesitate to contact the Operational and Administrative Secretariat [\(charcot@seauton-international.com\)](mailto:charcot@seauton-international.com).